# **Requesting the Same Accommodations and/or English Learner Supports Using a Voucher for the ACT® Test**

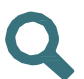

#### **Overview**

Examinees authorized for accommodations and/or supports on the ACT test may use their authorization to streamline a request for the same accommodations and/or supports on a future administration of the test for National or Special testing.

*Note: Registration deadlines apply.*

### **Requesting the Same Accommodations and/or Supports for National or Special Testing**

You may advise an examinee to use the steps below to request the same accommodations and/or supports authorized through State or District testing for a future administration of National or Special testing.

- **1** Go to **<http://www.act.org/the-act>**. Create an ACT Web Account, or log in to an existing account.
- **2** Register to take the ACT and use the voucher as payment.
- **3** Work with a school official to update the examinee record in TAA, if necessary, and to confirm that the new test administration is added.

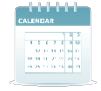

## **Assigning a New Test Administration in TAA**

For National and Special testing, authorized accommodations and/or supports tied to an examinee record in the Test Accessibility and Accommodations System (TAA) are automatically assigned to a future test date when the examinee registers, if the TAA record and the examinee's National or Special testing registration record match. Instruct the examinee to work with you after registering to confirm that an upcoming test administration is assigned in the TAA system.

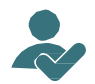

# **Assign a Test Administration to an Examinee Previously Authorized for Accommodations and/or Supports**

- **1** Log in to your TAA account.
- **2** On the Home screen, locate an examinee by entering the examinee's TAA PIN and/or name, then select the **Search** button.
- **3** Select the **TAA PIN**. The examinee's Request History screen appears.

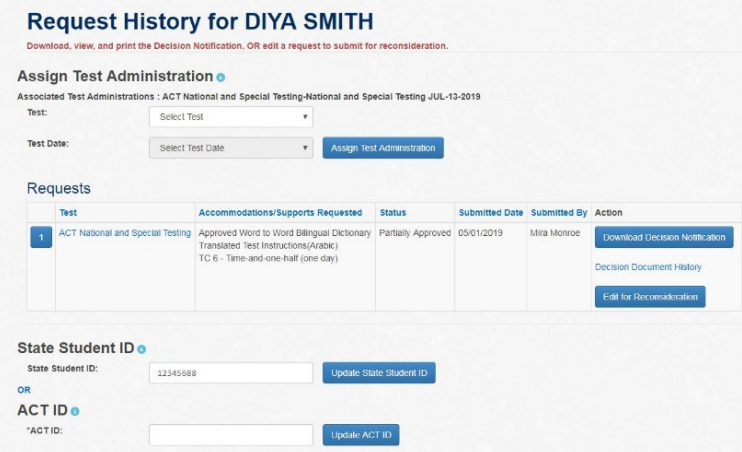

- **4** Review the associated test administrations. If the preferred test administration is associated, no further action is necessary. If the test administration is not associated, continue to step 5.
- **5** Select the correct test and test administration from the drop-down menu. Pay attention to the date of the administration, and also the test type (e.g., National).

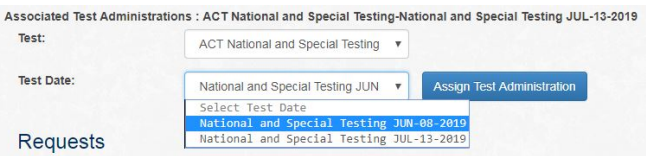

**6** Select the Assign Test Administration button.

**7** Finally, select the **OK** button when the "Confirmation" pop-up message appears (the language for Special testing is shown below as an example).

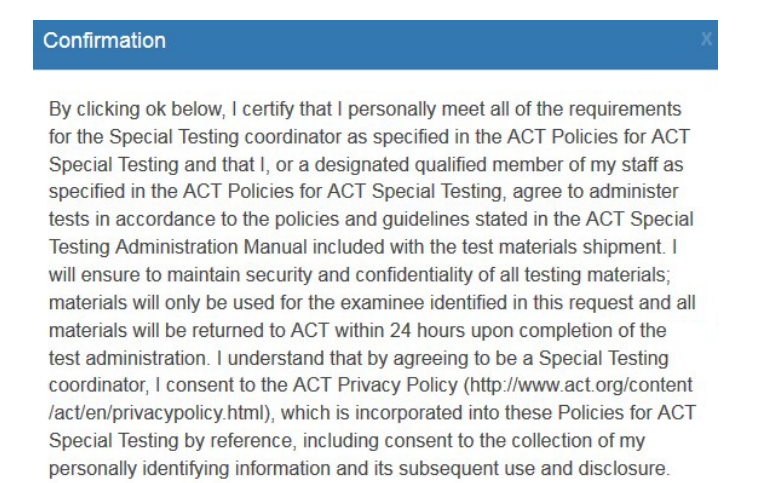

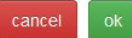

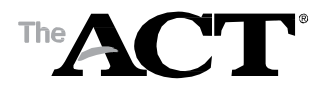